# **LUXOR**™

# *BEDIENUNGSANLEITUNG*

# Steuerungsgerät für die LED-Außenbeleuchtung

Bedienungsanleitung und Installationsanweisungen für das Luxor Steuerungssystem

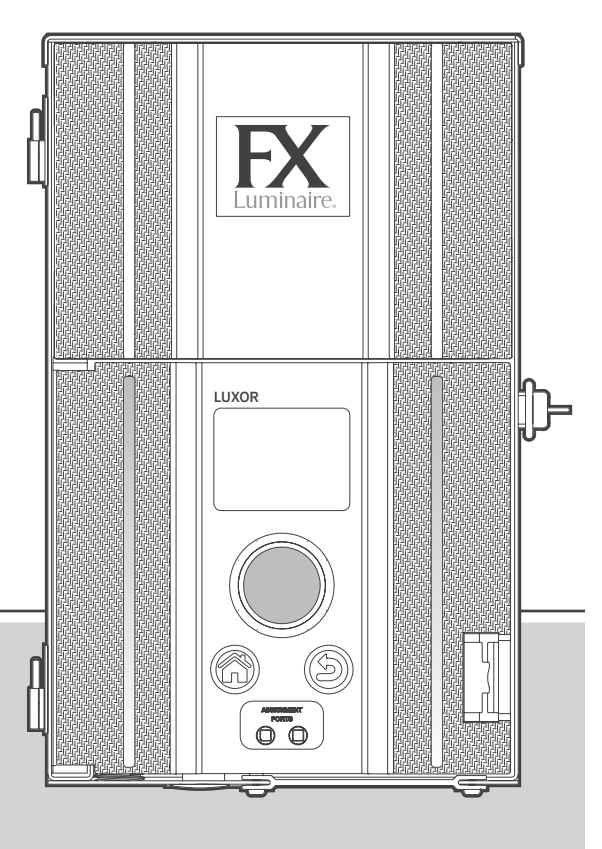

# **FXLuminaire.**

# **Inhalt**

## [Luxor Überblick](#page-2-0) [Luxor Komponenten](#page-2-0) [Begriffserklärung](#page-3-0) [Sicherheitsinformationen](#page-3-0) [Installation der Luxor™](#page-4-0)  [Transformatoren](#page-4-0) Schritt 1: Platzierung des **[Transformators](#page-4-0)**  Schritt 2: Montage des **[Transformators](#page-4-0)**  Schritt 3: Kabelverlegung zu den [Leuchten](#page-5-0) [Niederspannungskabel](#page-7-0)  [Verkabelung](#page-7-0) [Kabelanschluss an den Verteiler](#page-7-0) [Bedienung des Luxor](#page-8-0)  [Steuerungsgeräts](#page-8-0) [Anleitung von Luxor](#page-8-0) [Startbildschirm](#page-8-0) [Bildschirm "Activity" \(Aktivität\)](#page-9-0) [Datenbildschirm](#page-9-0)

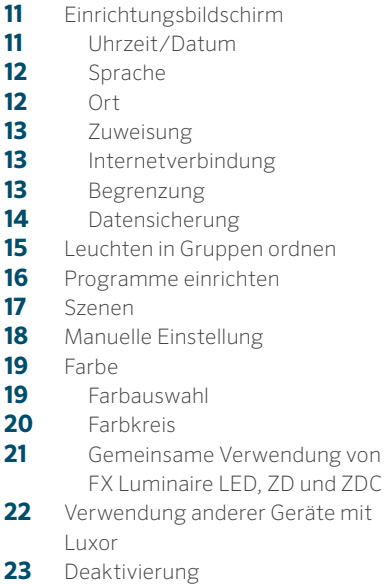

- [Einrichtung von Luxor Linking](#page-23-0)
- [Update für Luxor Linking](#page-23-0)
- [Anschluss von Satellit-](#page-24-0)[Steuerungsgeräten](#page-24-0)
- [Verwendung und Zuordnung des](#page-25-0)  [Gehäuses](#page-25-0)

## [Wartung](#page-26-0)

- [Regelmäßige vorbeugende](#page-26-0)  [Wartung](#page-26-0)
- [Störungsbehebung](#page-27-0)
- [Firmware-Aktualisierungen](#page-28-0)
- [Austausch der Sicherung](#page-30-0)
- [Zurücksetzen des Systems](#page-31-0)
- [Zurücksetzen der](#page-31-0)  [Bedienungsplatte](#page-31-0)
- [Zurücksetzen der Daten](#page-32-0)
- [Leuchtanzeigen des Gehäuses](#page-32-0)
- [Garantie](#page-33-0)

<span id="page-2-0"></span>Luxor ist ein Beleuchtungstransformator und Beleuchtungssteuerungsgerät, das in der Lage ist, Leuchtengruppen zu steuern, die durch programmierte Einstellung ausgelöst werden. Bei diesen Einstellungen handelt es sich um Anpassungen der Lichtstärke zu festgelegten Zeiten. Zweidrahtverbindungen werden zur Steuerung und Stromversorgung von allen Leuchten innerhalb eines Systems verwendet. Alle Leuchten innerhalb eines Systems kommunizieren über dieselben Zweidrahtverbindungen, die das System mit Strom versorgen.

#### Luxor Komponenten

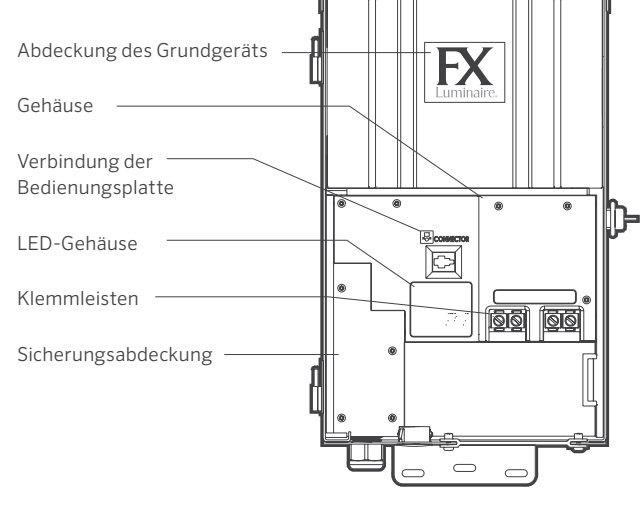

Abbildung 1: Luxor Steuerungsgerät

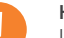

#### Hinweis

Luxor ist zur Nutzung von FX Luminaire LED-Leuchten oder Geräten, die FX Luminaire ZD Technologie™ oder ZDC Technologie™ enthalten, vorgesehen. Die Verwendung von anderen Leuchten wird aufgrund fehlender Verbindungsmöglichkeiten nicht empfohlen. Luxor ist nicht für Glühlampen geeignet.

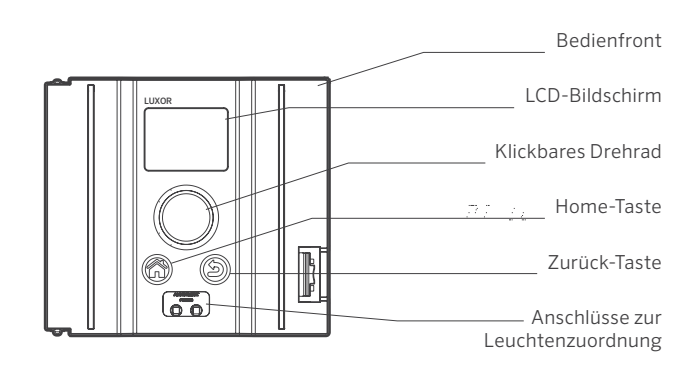

Abbildung 2: Luxor Bedienungsplatte

#### <span id="page-3-0"></span>Begriffserklärung

Gruppe: Eine adressierte Reihe von Leuchten, die mit nummeriert und vom Steuerungsgerät zugleich gesteuert werden

Thema: Eine vordefinierte Reihe von Gruppen, deren Lichtstärken und Lichtfarben, durch Programme oder manuell aktiviert werden können

Leuchten: Lichteinheit, die eine FX Luminaire LED-Platine oder ein Gerät mit FX Luminaire Zoneneinteilung, Helligkeitsregelung oder Farbauswahl enthält

Lichtstärke: Wert, der die messbare Helligkeit von 1 % bis 100 % misst

Situation: Die Initiierung, Anpassung oder der Abschluss einer ausgewählten Szene oder einer ausgewählten Gruppe mit bestimmter Lichtstärke- und / oder Lichtfarbe

Dauer: Die Zeitdauer einer Szene

Farbton: Das primäre Attribut einer Lichtfarbe; dargestellt in einer Skala von 0 bis 359

Lichtsättigung: Die Qualität einer Farbe gemischt mit weißem Licht, von 0 % bis 100 %

Lichtfarbe: Die visuelle Kombination von Farbton und Lichtsättigung

Hauptsteuerungsgerät: Luxor Steuerungsgerät mit einer Bedienungsplatte

Satellit-Steuerungsgerät: Steuerungsgerät ohne Bedienungsplatte

#### Sicherheitsinformationen

Diese kabelgebundenen Einheiten bestehen aus isolierten Abwärtstransformatoren mit zwei Windungen, Leistungsschaltern und zugehörigen Schaltkreisen, die dazu bestimmt sind, wasserfeste Niederspannungsleuchten mit Strom zu versorgen.

WARNUNG – Risiko eines Stromschlags. Installieren Sie das Netzteil mindestens 1,5 m (5') von einem Schwimmbecken oder Whirlpool und mindestens 3 m (10') von einem Brunnen entfernt. Wenn das Netzteil innerhalb der 3 m (10') von einem Schwimmbecken oder Whirlpool installiert wird, schließen Sie das Netzteil an einen Nebenstromkreis an, der mittels Schutzschalters geschützt ist. Verwenden Sie beim Anschluss des Netzteils an die 120-Volt Stromquelle kein Verlängerungskabel. Der Erdungsleiter muss einen Mindestdurchmesser von 12 AWG (2,05 mm) aufweisen. Das Außennetzteil muss während des Betriebs an eine mittels FI-Schutzschalter geschützte Einbausteckdose mit Abdeckplatte angeschlossen werden, die wasserfest ist.

Vorsicht: Der Versorgungskreis für das Außenbeleuchtungssystem muss durch einen FI-Schutzschalter der Klasse A geschützt sein. Es sei denn, er wird mit dem Außenbeleuchtungssystem bereitgestellt. Dieses Gerät wird als Bestandteil eines Außenbeleuchtungssystems akzeptiert, wenn die Nutzung der Kombination von den zuständigen örtlichen Aufsichtsbehörden genehmigt wurde. Zwei oder mehr Stromversorgungen nicht gleichzeitig anschließen. Nicht für den Gebrauch in Wohnflächen geeignet. Dies bringt ein Brandrisiko mit sich. Legen Sie unter die Anschlussplatte keine Isolierung. Überprüfen Sie den Anschluss nach der Installation.

#### Stromkreissicherung

- 11 Ampere für Steuerungsgerät mit 150 Watt
- 22 Ampere für Steuerungsgerät mit 300 Watt

#### <span id="page-4-0"></span>Schritt 1: Platzierung des Transformators

- 1. Stellen Sie den/die Transformator(en) in einem gut belüfteten Bereich, fern von feuchten Flächen und in der Mitte des vorgesehenen Aufstellungsortes der meisten Leuchten auf. Das Hauptziel besteht darin, die Länge der Kabelwege vom Transformator zu den Leuchten zu verkleinern, wodurch Spannungsabfall und die Kabellänge gespart werden können. Ein häufiger Fehler besteht darin, den Transformator auf der Betriebsseite des Hauses oder in der Garage zu installieren, was zu übermäßig langen Kabelwegen führt. Transformatoren mit Netzkabeln müssen neben einer FI-Schutzschalter geschützten 120-Volt-Außensteckdose befestigt werden. Wenn am gewünschten Platz des Transformators keine 120-Volt-Stromquelle zur Verfügung steht, empfehlen wir, dass Sie einen Elektrotechniker beauftragen, einen 120-Volt-/15-Ampere-Stromkreis zum gewünschten Standort zu verlegen. Für die Exportversion des Luxor gelten die zuvor genannten Informationen für 230-Volt-, 10-Ampere Stromkreise.
- 2. Prüfen Sie alle vorhandenen Steckdosen mit einem Steckdosenprüfgerät, einem digitalen Voltmeter oder einer Messzange, um die ordnungsgemäße Verdrahtung und Spannung an der Steckdose zu bestätigen.

#### Schritt 2: Montage des Transformators

#### Wandmontage

- 1. Installieren Sie alle Transformatoren mindestens 30,5 cm (12") oberhalb des Bodens, gemessen vom Boden bis zur Unterseite des Transformators und nach geltenden Vorschriften.
- 2. Bohren Sie Löcher in die Montagefläche, setzen Sie die Anker ein und befestigen Sie die Schrauben in die Anker. Lassen Sie dabei ca. 0,3 mm (1/8") des Schraubengewindes frei. Montieren Sie den Transformator auf die Schraube.
- 3. Verwenden Sie eine Wasserwaage und einen Bleistift, um die Positionen für die unteren Anker festzulegen. Nehmen Sie den Transformator von der Wand. Bohren Sie die unteren Ankerlöcher und befestigen Sie die Anker.
- 4. Setzen Sie den Transformator wieder auf die oberste Befestigungsschraube und installieren Sie Schrauben in den Ankern an der Unterseite des Transformators, um ihn an der Wand zu befestigen.

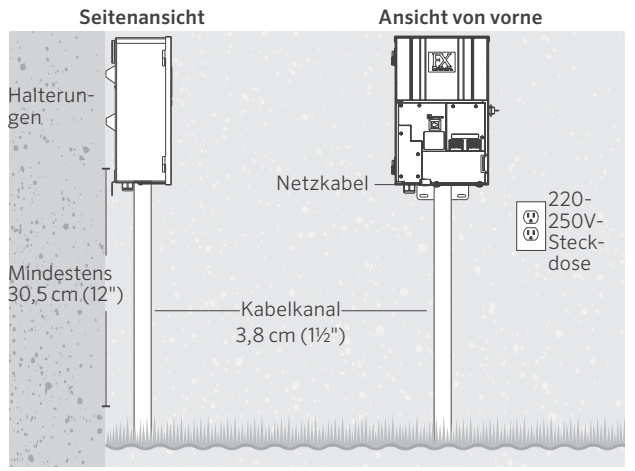

Abbildung 3: Luxor Wandmontage

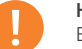

#### Hinweise

Berücksichtigen Sie bei der Installation des Luxor Wi-Fi Moduls die Installationshöhe, um die Signalstärke und Sichtbarkeit des Bildschirms zu verbessern.

#### <span id="page-5-0"></span>Schritt 2: Fortsetzung

#### Pfostenmontage

- 1. Installieren Sie druckbehandelte Pfosten von mindestens 10 cm x 10 cm x 92 cm (4" x 4" x 36") in Betonfundamenten.
- 2. Beachten Sie die Installationsanweisungen für die Wandmontage (Abbildung 3 auf Seite 5), verwenden Sie keine Maueranker.

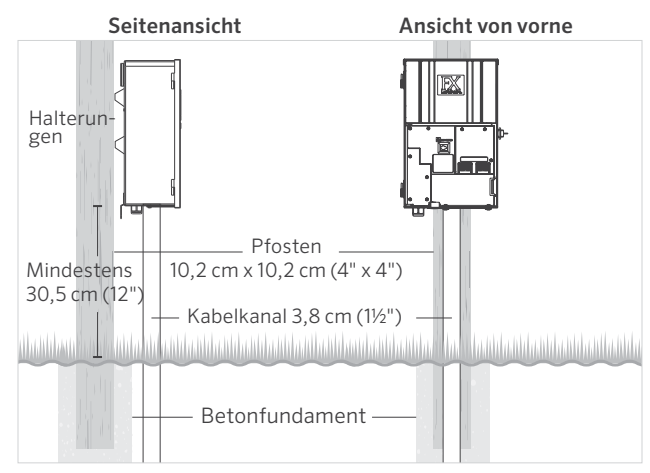

Abbildung 4: Pfostenmontage des Luxor

*Weitere Informationen zur Installation finden Sie auf fxl.com unter der Registerkarte "Professionals".*

Alle Luxor Steuergeräte sind mit einem 3-poligen Netzkabel mit einer Länge von 1,5 m (5') und einem Durchmesser von 12 AWG (2,05 mm) ausgestattet. Verwenden Sie das Luxor Netzkabel nur in Verbindung mit einer FI-Schutzschalter geschützten 120-Volt-Außensteckdose (oder 230-Volt-Steckdose für die Exportversion).

#### Schritt 3: Kabelverlegung zu den Leuchten

Nachdem der Transformator installiert und alle Positionen der Leuchten festgelegt wurden, führen Sie als nächstes das richtig dimensionierte Kabel vom Transformator zu den Leuchten. FX Luminaire LED-Leuchten benötigen für den optimalen Betrieb und eine lange Lebensdauer zwischen 10 und 15 Volt. Dies wird durch Folgendes erreicht:

- 1. Gruppieren der Leuchten in Abstandszonen wie unterhalb dargestellt. Schließen Sie Leuchten, die 3 m (10') vom Transformator entfernt sind, nicht an dasselbe Kabel an, wie die Leuchten, die 30 m (100' ) entfernt sind.
- 2. Beachten Sie bei der Anwendung die entsprechende Verkabelung. Versuchen Sie, alle Kabelwege nach Möglichkeit zu zentrieren, um den Spannungsunterschied zwischen den Leuchten zu minimieren.
- 3. Verwenden Sie ein Kabel mit der richtigen Größe, um den Spannungsabfall zu verringern. Als allgemeine Faustregel gilt, dass die Leistung (Watt) pro Kabelanschluss nicht mehr als 160 Watt beträgt.

# **ANSCHLUSSRICHTLINIEN**

## Leistung pro Kabel

#### $\begin{array}{cccccccccccccc} \color{blue}\bullet\, \color{blue}\bullet\, \color$  $\Box$

Nahe Zone 0–12,2 m (0–40')

12 AWG (2,05 mm): Maximal 160 Watt 10 AWG (2,59 mm): Maximal 180 Watt 8 AWG (3,26 mm): Maximal 220 Watt

$$
\underline{\qquad \qquad } \underline{\qquad \qquad } \underline{\q
$$

Mittlere Zone 12,2–24,4 m (40–80')

12 AWG (2,05 mm): Maximal 120 Watt 10 AWG (2,59 mm): Maximal 140 Watt 8 AWG (3,26 mm): Maximal 200 Watt

 $\Box$ 

 $\Box$ 

 $\Box$ 

### Ferne Zone 24,4–36,6 m (80–120')

12 AWG (2,05 mm): Maximal 100 Watt 10 AWG (2,59 mm): Maximal 120 Watt 8 AWG (3,26 mm): Maximal 180 Watt

 $P P P$ 

### Weit entfernte Zone 36,6–54,9 m (120–160')

12 AWG (2,05 mm): Maximal 60 Watt 10 AWG (2,59 mm): Maximal 100 Watt 8 AWG (3,26 mm): Maximal 160 Watt

#### Zusammenfassung

Für eine maximale Lichtleistung und Lebensdauer der LEDs sollte jede Leuchte an 10 bis 15 Volt angeschlossen werden.

#### Kabelinformationen

Typischerweise werden Niederspannungsbeleuchtungssysteme mit verseilten Kabeln installiert, die für eine direkte Verlegung in der Erde zugelassen sind. Das am häufigsten verwendete Kabel wird als verseiltes Kabel 12/2-AWG-Kabel (2,05 mm) bezeichnet. Die Größe des Kabels, das zur Verkabelung des Beleuchtungssystems verwendet wird, wird durch die Leistung (Watt) und die Länge, des vom Transformator zu den Leuchten verlaufenden Kabels, bestimmt.

Zu beachten ist, dass alle Niederspannungskabel eine maximale Belastbarkeit haben. Das Überladen von Kabeln kann ein gefährliches Sicherheitsrisiko darstellen. Wählen Sie daher die richtige Kabelgröße für Ihr Beleuchtungssystem aus.

Die angegebenen Watt gelten für Kabel mit einem Durchmesser von 12 AWG (2,05 mm). Installieren Sie nach Bedarf zusätzliche Kabel, um das Projekt abzuschließen. Um die maximale Wattzahl zu erhöhen, verwenden Sie ein Kabel mit einem Durchmesser von 8 AWG (3,26 mm) oder ein Doppelkabel mit einem Durchmesser von 12 AWG (2,05 mm) zu der ersten Leuchte in der Zone. Verwenden Sie ein digitales Voltmeter zur Feineinstellung der Schaltungen.

LUXOR Gemeinsam Gemeinsam 14-Volt 유 유 Weit entfernte Zone 36,6 m – 54,9 m (120–160') LED maximal 110 Watt Spannungsanschluss 14 Volt

Abbildung 5: Verkabelungsbeispiel

#### <span id="page-7-0"></span>Niederspannungskabel

Jedes Niederspannungsbeleuchtungskabel besteht aus zwei Teilen. Ein Teil des Kabels trägt die Spannungsbelast und wird als das Hauptkabel bezeichnet. Das Hauptkabel wird in eine der beiden COM-Klemmleisten eingebaut. Die andere Leitung wird in einem der beiden mit 15 V gekennzeichneten Haltervorrichtung installiert. Die Spannung wird vom Transformator über den Hauptteil des Kabels zu den Leuchten und über den anderen Kabelteil zurück zum 15-V-Transformators geleitet, wodurch der Stromkreis geschlossen wird.

#### Verkabelung

Innerhalb jeder Verkabelungszone können Sie eine beliebige Anzahl von Verkabelungsmethoden verwenden. Das Hauptziel besteht darin, den Spannungsabfall zu reduzieren, indem in jeder Zone ein geeignetes Zuleitungskabel (Home Run) verlegt wird, und um sicherzustellen, dass jede Leuchte an jedem Kabelweg mit 10 bis 15 Volt versorgt wird. Achten Sie darauf, dass das Hauptkabel (Home Run), das vom Transformator zur ersten Leuchte der Schaltung verläuft, um die Spannungsdifferenz zwischen der ersten und der letzten Leuchte des Kabelweges zu verringern.

#### Kabelanschluss an den Verteiler

Verteiler des Transformators: Das Luxor Steuerungsgerät umfasst zwei Hauptvorrichtungen und zwei 15-V-Vorrichtungen.

Hauptvorrichtungen: Ein Leiter von jeder Verkabelung von den Leuchten zum Transformator muss an eine der Hauptvorrichtungen angeschlossen sein. Der andere Leiter wird an die stromführende 15-V Vorrichtung angeschlossen.

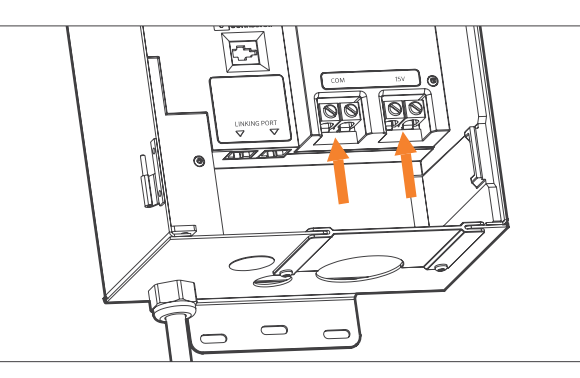

Abbildung 6: Ausgangsklemmleisten

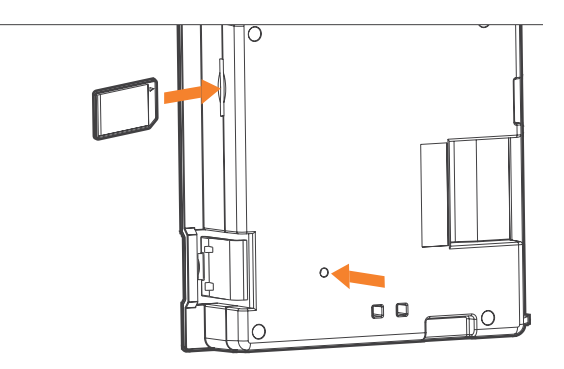

Abbildung 7: Rückseite der Bedienungsplatte mit SD-Karte und Taste zum Zurücksetzen

#### <span id="page-8-0"></span>Steuerung von Luxor

Luxor verfügt nur über drei Benutzeroberflächenelemente:

- Taste Home (Startbildschirm): öffnet den Hauptbildschirm von einer anderen Funktion aus
- Taste Help (Hilfe): steuert zum vorherigen Bildschirm
- Klickbares Drehrad: primäres Interaktions- und Auswahlwerkzeug Startbildschirm

Alle Funktionen von Luxor sind über den Startbildschirm Home zugänglich. Die Standardansicht des Startbildschirms Home zeigt Folgendes an:

- Aktuelle Uhrzeit
- Aktuelles Datum
- Sonnenaufgang / Sonnenuntergang für den aktuellen Tag (abhängig vom Standort, siehe Standort einstellen)
- Alle Kategorieoptionen sind aufgelistet

Alle Kategorieoptionen befinden sich auf der rechten Seite des Startbildschirms Home und werden mit dem Haupt-Drehrad ausgewählt. Drehen Sie das schwarze Rad im oder gegen den Uhrzeigersinn bis die gewünschte Kategorie hellblau markiert ist. Drücken Sie das Drehrad nach innen, um die gewünschte Kategorie auszuwählen und aufzurufen.

- Auf jedem Bildschirm kann die Taste Home (Startbildschirm) gedrückt werden, um zum Startbildschirm Home zurückzukehren.
- Auf jedem Bildschirm kann die Taste Back (Zurück) gedrückt werden, um zum vorherigen Bildschirm zurückzukehren.

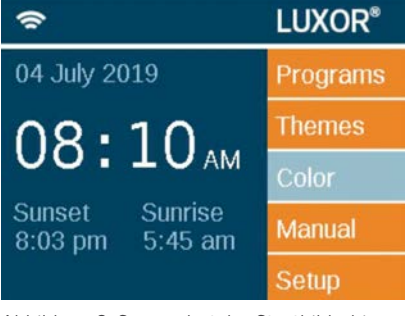

Abbildung 8: Screenshot des Startbildschirms

#### <span id="page-9-0"></span>Bildschirm "Aktivität"

Nach fünf Minuten Inaktivität wird ein Aktivitätsbildschirm Activity auf dem LCD-Bildschirm angezeigt, wenn die Leuchten eingeschaltet sind. Die Wartezeit wird auf fünf Sekunden reduziert, wenn der aktuelle Bildschirm der Startbildschirm Home ist.

Der Aktivitätsbildschirm: Activity zeigt Folgendes an:

- Gehäusebelastung: Ampere-Belastung des Steuerungsgeräts. Gehäuse 1 bis 10 werden angezeigt. Nur Gehäuse mit aktiver Belastung zeigen einen orangefarbenen Balken an.
- Aktuelle Uhrzeit
- Quelle der Transformatorenbelastung: "Manuell" (Manual) oder "Zeitplan" (Schedule)

Auf diesem Bildschirm kann keine Auswahl getroffen werden, es handelt sich lediglich um eine Aktivitätsanzeige. Drücken Sie die Taste Home , um zum Startbildschirm Home zurückzukehren.

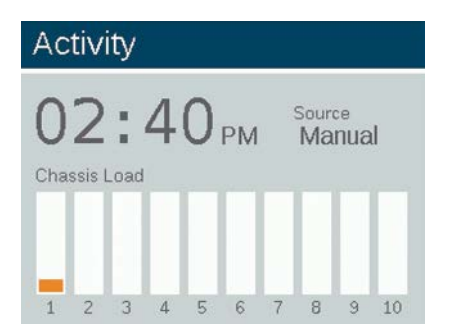

Abbildung 9: Screenshot des Aktivitätsbildschirms

#### Datenbildschirm (Diagnose)

Zuordnung

• Steuerungsgerät zuweisen Verbindung

• Verbindung des Steuerungsgeräts Überlastung

- Anzeige einer Überlastung am Steuerungsgerät Belastungsstatus
- Steuerungsgerätbelastung in Prozent

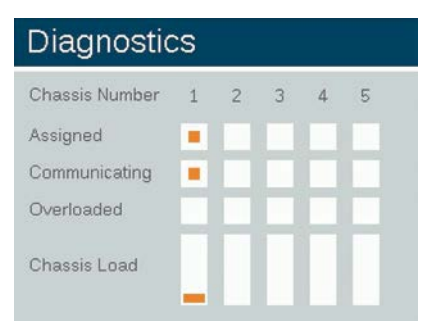

Abbildung 10: Screenshot des Datenbildschirms

#### <span id="page-10-0"></span>Setup Bildschirm

Alle Bedienungsmöglichkeiten und Einstellungen (außer Lichtfarbe) sind im Einrichtungsbildschirm Setup verfügbar. Blättern Sie durch die verschiedenen Optionen, um das Steuerungsgerät einzurichten.

#### Uhrzeit/Datum

- Stellen Sie die drei Zeitkategorien (Hr:Min:Sec) auf die aktuelle Zeit ein, indem Sie das Drehrad drücken, wenn das entsprechende Feld markiert ist. Blättern Sie durch die nummerierten Optionen und drücken Sie das Drehrad erneut, um die Auswahl abzuschließen.
- Drehen Sie die Stundeneinstellung ("Hr") über die 12 hinaus, um die "a.m." (Vormittags)-und "p.m." (Nachmittagsanzeige) neben den Sekunden ("Sec") anzupassen.
- Um die Uhr in die 24-Stundenanzeige auszuwählen, markieren Sie das Auswahlfeld "24h".
- Stellen Sie die drei Datumskategorien "Monat, Tag, Jahr" (Month, Day, Year) auf das aktuelle Datum ein, indem Sie das Drehrad drücken. Wenn das entsprechende Feld markiert ist, blättern Sie durch die Optionen und drücken Sie erneut auf das Drehrad, um die Auswahl abzuschließen.
- Wenn Sie Monat, Tag und Jahr einstellen, wird automatisch der Wochentag eingestellt, der rechts neben dem Jahr erscheint.
- Wenn die Sommerzeit (DST) aktiviert ist, wird die Zeit an den entsprechenden Daten jedes Jahr um eine Stunde vor- oder zurückgestellt. Aktivieren Sie mit On (Ein). Deaktivieren Sie mit Off (Aus).
- Wählen Sie Auto aus, um die Luxor Uhr alle 24 Stunden zu synchronisieren.

#### Setup Auto Month Date Year Location п Jul 03 2019 Wi-Fi Min Sec Hr 24hr DST 05 00 pm 05 On. Firmware Language English Assign Disable Restrict **Backup** System Themes

Abbildung 11: Screenshot des Einrichtungsbildschirms

#### <span id="page-11-0"></span>Sprache

Wählen Sie auf dem Einstellungsbildschirm Setup das Sprachfeld aus, indem Sie das Drehrad drücken und es auf die gewünschte Sprache auszuwählen. Drücken Sie das Drehrad erneut, um die Auswahl zu bestätigen.

• Die Sprachänderung wird erst bestätigt, wenn entweder die Taste Back (Zurück) oder die Taste Home (Startbildschirm) gedrückt wird. Ort

Das Menü Location (Standort) wurde entwickelt, um den Standort von Luxor auf einer Karte für genaue Sonnenaufgangs- und Untergangszeiten anhand der aktuellen Einstellungen von Datum, Zeitzone und Längen-/ Breitengrad grafisch darzustellen.

Zuerst wählen Sie im Bildschirm Einrichtung die Option Standort aus. Auf dem Standortbildschirm wählen Sie Region. Nachdem die Region ausgewählt ist, scrollen Sie zu Zeitzone und wählen die aktuelle Zeitzone aus.

Wenn die Längen- und Breitenkoordinaten bekannt sind, geben Sie die Werte in die Felder Lat und Long ein. Zum Festlegen des Breiten- und Längengrades über die Kartenfunktion scrollen Sie zu Karte und drücken auf das Scrollrad.

- Das Fadenkreuz auf dem Bildschirm zeigt den Standort des Benutzers auf der Karte an. Die Karte passt sich der ausgewählten Region an.
- Der Breitengrad wird zuerst eingestellt, indem das Drehrad gedreht wird, um das Fadenkreuz auf und ab zu bewegen. Die nummerierte Anzeige oben rechts zeigt die tatsächliche Koordinate an. Drücken Sie das Drehrad, um den Breitengrad auszuwählen. Er wird durch erneuertes Drücken des Rades gesichert.
- Der Längengrad wird als Nächstes eingestellt, indem das Drehrad gedreht wird, um das Fadenkreuz nach links oder nach rechts zu bewegen.
- Die Koordinateneinstellungen werden automatisch nach jedem Drücken des Drehrads gespeichert. Wählen Sie die Taste Home (Startbildschirm) aus, um den Bildschirm Location (Standort) zu verlassen.
- Drücken Sie das Drehrad, um eine Zurücksetzung oder eine Anpassung durchzuführen. Wiederholen Sie dann die oben genannten Schritte für den Längen- und Breitengrad.

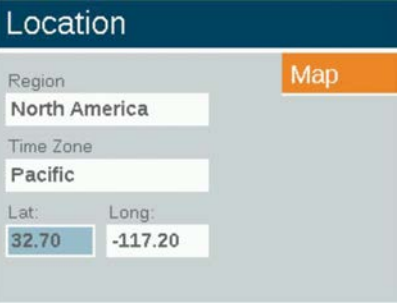

Abbildung 12: Standortbildschirm

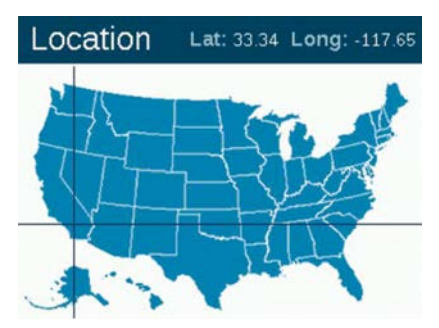

Abbildung 12: Standortkarte der USA

#### <span id="page-12-0"></span>Zuordnen

Wenn kompatible Leuchten an die Anschlüsse zur Beleuchtungsprogrammierung angeschlossen sind, wird der Zuordnungsbildschirm automatisch aufscheinen. Der Bildschirm Assign (Zuordnen) ist auch vom Einrichtungsmenü Setup aufrufbar.

#### Netzwerk

Standardmäßig wird die Registerkarte "LAN" angezeigt. Die Registerkarte "Wi-Fi" wird angezeigt, wenn das FX Luminaire Wi-Fi-Modul in den Zubehöranschluss auf der Rückseite der Bedienungsplatte eingesteckt wird. Weitere Informationen zur Wi-Fi-Nutzung finden Sie in der separaten Bedienungsanleitung für Luxor Wi-Fi.

#### Einschränkung

Die Einschränkungsfunktion verhindert Änderungen an Szenen.

- 1. Gehen Sie vom Startbildschirm Home aus zum Einrichtungsbildschirm Setup und aktivieren Sie mithilfe des Drehrads Restrict Themes (Themeneinschränkungen).
- 2. Um die Einschränkungen der Szenen aufzuheben, deaktivieren Sie Restrict Themes .

#### <span id="page-13-0"></span>Datensicherung

Die Datensicherungsfunktion speichert alle Benutzereingaben, einschließlich Programmen, Szenen, Lichtfarben und Einstellungsdaten. Befolgen Sie die nächsten Schritte, um eine Sicherungsdatei für Ihr Luxor zu erstellen.

- 1. Stecken Sie eine SD-Karte an der Seite in die Bedienungsplatte ein, sodass die Pins zur Vorderseite der Bedienungsplatte zeigen.
- 2. Gehen Sie vom Startbildschirm Home aus mithilfe des Drehrads zum Einstellungsbildschirm Setup und anschließend zum Bildschirm Backup (Datensicherung).
- 3. Geben Sie einen Dateinamen für die Datensicherungsdatei ein. Sie müssen nicht alle verfügbaren Leerzeichen nutzen.
- 4. Drücken Sie auf Backup (Datensicherung).
- 5. Drücken Sie nach einer erfolgreichen Datensicherung die SD-Karte nach innen, um die Karte aus der Bedienungsplatte herauszunehmen.

#### Befolgen Sie die weiteren Schritte, um eine vorhandene Datei wiederherzustellen:

- 1. Stecken Sie eine SD-Karte (Stifte nach vorne) mit der geladenen Datei an der Seite in die Bedienungsplatte ein. Drücken Sie die Karte vollständig nach innen, damit die Karte einrasten kann.
- 2. Gehen Sie vom Startbildschirm Home aus mithilfe des Drehrads zum Einrichtungsbildschirm Setup und anschließend zum Bildschirm Backup (Datensicherung).
- 3. Geben Sie den Dateinamen der gewünschten wiederherzustellenden Datenbank ein. Der Dateiname muss genau übereinstimmen.
- 4. Drücken Sie auf Restore (Wiederherstellen).
- 5. Drücken Sie nach einer erfolgreichen Wiederherstellung die SD-Karte nach innen, um die Karte aus der Bedienungsplatte herauszunehmen.

# Bedienung des Luxor Steuerungsgeräts

<span id="page-14-0"></span>Leuchten nach Gruppen ordnen

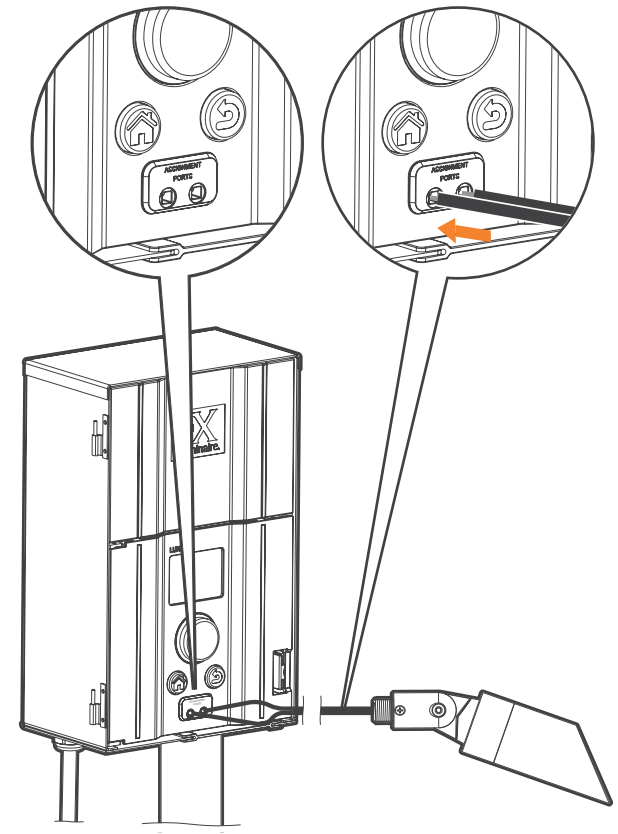

Abbildung 13: Schaltbild, Leuchtenzuordnung

Der Bildschirm für die Leuchtenzuordnung wird automatisch angezeigt, wenn eine FX Luminaire LED-Leuchte oder ein Gerät, das mit FX Luminaire ZD Technologie oder ZDC Technologie ausgestattet ist, an die Eingänge der Bedienungsplatte angeschlossen wird. Dieser Modus kann auch erzwungen werden, indem Sie zu Setup (Einrichtung) steuern und Assign (Zuordnen) auswählen.

- Sie können diesen Modus auswählen, indem Sie die zwei separaten Drähte von einem FX Luminaire LED-Leuchte oder einem Gerät mit FX Luminaire ZD- oder ZDC Technologie in die Zuordnungsanschlüsse an der Vorderseite der Bedienungsplatte einstecken. Die Drähte müssen während des gesamten Vorgangs Kontakt mit den Zuordnungsanschlüssen haben.
- Gehen Sie zu Program (Programm) und drücken Sie das Drehrad, um die Zuordnung zu starten. Wenn Sie fertig sind, wird auf dem Bildschirm "Assignment Successful" (Zuordnung erfolgreich) oder "Assignment Failed" (Zuordnung fehlgeschlagen) angezeigt. Sollte sie fehlgeschlagen sein, positionieren Sie die Drähte neu und versuchen Sie es erneut. Wenn das Problem weiterhin besteht, ist die Karte oder das Gerät möglicherweise defekt oder nicht programmierbar.
- Die zugeordnete Gruppennummer wird im Gerät und nicht der Bedienungsplatte gespeichert. Daher wirken sich weder ein Stromausfall noch andere Fehler im Luxor Steuerungsgerät auf die Gerätezuordnung aus. Wenn ein Gerät (z. B. LED-Platine, Lampe, Cube) ersetzt wird, muss das neue Gerät auf die gewünschte Gruppennummer programmiert werden.

#### Hinweis

Nur ein Gerät kann adressiert werden. Der Versuch, mehr als ein Gerät gleichzeitig zu adressieren, kann zu Störungen führen.

#### <span id="page-15-0"></span>Programme einrichten

Auf dem Bildschirm Programs (Programme) werden alle täglichen Abläufe angezeigt. Programme werden eingerichtet, indem Leuchten aufgerufen werden, die Gruppen oder Szenen zugewiesen wurden. Weitere Informationen zum Zuordnen von Leuchten zu Gruppen finden Sie unter "Leuchten in Gruppen zuordnen".

- Jedes Programm ist mit einem Buchstaben ("A" bis "G") im oberen rechten Bereich des Bildschirms gekennzeichnet. Wählen Sie den gewünschten Buchstaben mit dem Drehrad aus, bevor Sie die Wochentage auswählen.
- Die Auswahl der Wochentage gibt an, an welchen Tagen das Programm anhand der Ereigniseinstellungen abläuft. Markieren Sie das entsprechende Kästchen für jeden Tag mit dem Drehrad und drücken Sie, um den Tag zu aktivieren oder deaktivieren.
- Das Feld Event (Ereignis) gibt an, welche Szene zeitgesteuert ausgelöst wird. Zu den Optionen gehören Sonnenaufgang, Sonnenuntergang oder Zeit.
- Das Feld Time (Zeit) gibt an, zu welcher Uhrzeit das programmierte Ereignis stattfindet. Die Sonnenauf- / untergangszeiten werden anhand der astronomischen Zeit des Standorts (des Längen- und Breitengrads) des Geräts festgelegt. Für Sonnenaufgangs- / Sonnenuntergangsstimmungen stehen optionale zeitgesteuerte Offsets (+/- 15-Minuten-Schritte) zur Verfügung. Zeitereignisse werden anhand der Tageszeit bestimmt.
- Das Feld Group/Theme (Gruppe/Thema) gibt an, welche Gruppenzuordnung oder welche Stimmung mit jedem Programm verknüpft sind. Drehen Sie nach rechts, um Gruppenzuordnungen auszuwählen. Drehen Sie nach links, um verfügbare Stimmungen auszuwählen.
- Das Feld Color (Farbe) gibt die gewünschte Farbe für Gruppenereignisse an. Für Stimmungen stehen keine Farben zur Verfügung.
- Das Feld % gibt die gewünschte Lichtintensität für jede Szene an. Die Werte liegen zwischen 0 und 100 %. Themenereignisse können On (Ein) oder Off (Aus) sein.
- Es können mehrere Stimmungen erzeugt werden, um verschiedene Lichtintensitäten hervorzurufen/zu ändern. Sie müssen jedoch mit einem separaten Ereignis auf "Aus" gesetzt werden, damit sie gelöscht werden.

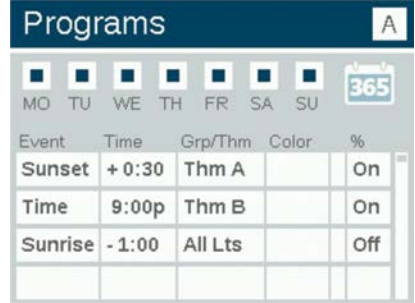

Abbildung 14: Screenshot des Prorammbildschirms

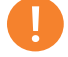

#### Hinweis zum Tagesanfang und -ende

Die Tage beginnen und enden um 12:00 Uhr. Damit können die Lichter nach Mitternacht innerhalb der Tageseinstellung weiterlaufen.

#### <span id="page-16-0"></span>Kalendergestützte Programmierung

Durch kalendergestützte Programmierung können Programme an speziellen Terminen im Jahr ausgeführt werden.

Zur Einrichtung eines kalendergestützten Programms öffnen Sie den Bildschirm "Date-Based Scheduling" (datumsbasierte Planung), indem Sie das Kalendersymbol in der rechten Ecke des Programm-Bildschirms auswählen.

Benutzer können die Start- und Enddaten für jedes gewünschte Programm auswählen. Wenn Sie Exclusive wählen, kann das Steuergerät ausschließlich das angegebene Programm zum angeforderten Termin ausführen. Außerhalb des exklusiven Datumsbereichs wechselt das Steuergerät wieder zu den nicht exklusiven Programmen.

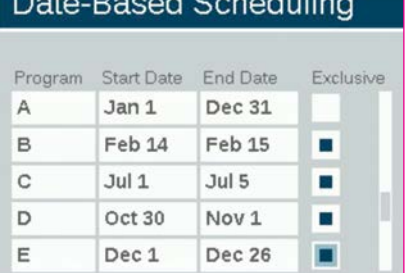

**Detail Depart Online distance** 

Abbildung 16: Screenshort der datumsbasierten Planung

#### Hinweis

Kalendergestützte Programme sind für den Betrieb des Steuergeräts nicht zwingend erforderlich

#### Szenen

Ein Thema (Szene) ist eine geplante Reihe von Gruppen mit angegebenen Lichtfarben und Lichtintensitäten. Ein Benutzer kann Themen im Menü Program (Programm) für die schnelle Einstellung einer Reihe von Gruppen oder im Menü Manual (Manuell) für eine persönliche Steuerung aufrufen. Themen werden häufig für standortbasierte (z. B. Pavillon) und Lifestyle-basierte (z. B. Urlaub oder Party) Anwendungen verwendet.

- Themen werden anfänglich durch Auswahl der Funktion Theme (Thema) auf dem Startbildschirm Home festgelegt.
- Jedes Thema ist mit einem Buchstaben ("A" bis "Z") im oberen rechten Bereich des Bildschirms gekennzeichnet. Wählen Sie den gewünschten Buchstaben mit dem Drehrad aus.
- Geben Sie die verschiedenen für das Thema ausgewählten Gruppen mit den entsprechenden Lichtfarben und Lichtintensitäten ein.
- <span id="page-17-0"></span>Aktivieren Sie das Kontrollkästchen Test Theme (Thema testen). um alle Gruppen, die in einem Thema festgelegt wurden, vorübergehend zu aktivieren. Während diese Funktion läuft, kann ein Benutzer Änderungen an Szenen vornehmen und die Änderungen live sehen. Die Funktion zum Testen der Szene wird beendet, wenn fünf Minuten lang keine Taste mehr gedrückt wurde.
- Um das Thema vollständig zu löschen, wählen Sie die Taste Erase (Löschen). Diese Funktion löscht nicht nur alle Felder des Themas, sondern auch das Thema aus allen vorhandenen Programmen.

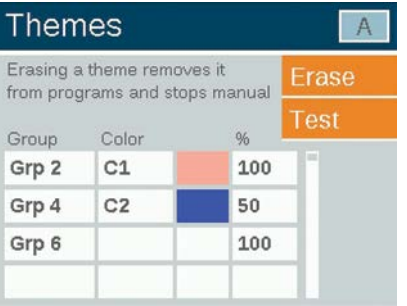

Abbildung 15: Screenshot des Bildschirms "Themes" (Themen)

#### Manuelle Einstellung

Die manuelle Einstellung wird verwendet, um Leuchten außerhalb der programmierten Abläufe einzuschalten und einzustellen. Manuelle Einstellungen haben immer vor allen aktuell laufenden Programmen Vorrang.

- 1. Gehen Sie vom Startbildschirm Home mithilfe des Drehrads zum Bildschirm Manual (Manuell).
- 2. Legen Sie eine Gruppennummer an und die Lichtintensität fest, mit der die gegebene Gruppe gesteuert werden soll.
- 3. Legen Sie die Dauer (die Laufzeit) der Gruppe fest.
- 4. Gehen Sie mithilfe des Drehrads zur Taste Start und aktivieren Sie diese.
- 5. Aktivieren Sie die Taste Stop (Stopp), um den Countdown zu stoppen. Damit wird nur angehalten. Es werden keine der obigen Einstellungen gelöscht.

Wenn die Gruppe derzeit in einem Programm läuft, hat die manuelle Einstellung Vorrang.

Nachdem die manuellen Einstellungen abgeschlossen sind, wird das regelmäßig geplante Programm sofort zur nächsten Szenendauer fortgesetzt, selbst wenn es unterbrochen wurde.

Nachdem die manuellen Einstellungen gestartet wurden, können Lichtintensität und Dauer während der Laufzeit geändert werden.

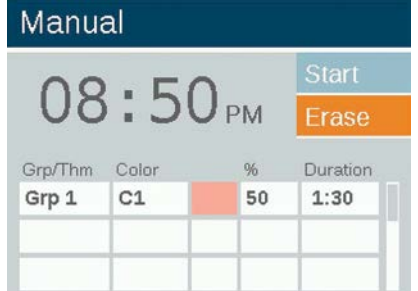

Abbildung 16: Screenshot des Bildschirms "Manual" (Manuell)

#### <span id="page-18-0"></span>Lichtfarbe

Das ZDC fügt vorhandenen Optionen der Zoneneinteilung und Helligkeitsregelung Farben hinzu.

Dazu muss in jeden gewünschten FX Luminaire LED-Leuchte eine ZDC-LED-Platine eingebaut werden. Standardmäßige und ZD-fähige FX Luminaire Leuchten unterstützen Zonen und Dimmen. Lichtfarbe wird jedoch nur durch die Verwendung bestimmter ZDC LED-Platinen erreicht.

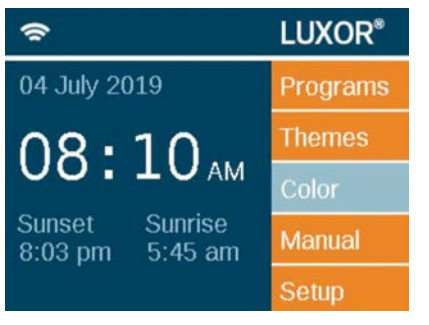

Abbildung 17: Startbildschirm

#### Farbpalette

Farben werden auf dem Bildschirm Color Palette (Farbpalette) ausgewählt. Das Luxor kann bis zu 250 vorgefertigte Farben speichern, die nummeriert beschriftet sind (siehe Abbildung 19). Jede Lichtfarbe besteht aus Lichtfarbton- und Lichtsättigungswert. Der Farbton ist der Hauptbestandteil einer Farbe. Der ausgewählte Wert befindet sich im Standardfarbrad und ist durch nummerierte Werte von 0 bis 359 geordnet. Die Sättigung wird in Prozent angegeben, der Rest wird von weißem Licht gefüllt (z. B. bedeutet eine 80 % Sättigung 80 % des ausgewählten Farbtons und 20 % weißen Lichts).

# Color

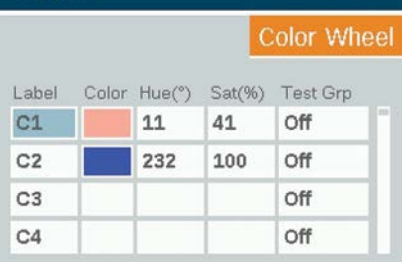

Abbildung 18: Screenshot des Bildschirms "Color Palette" (Farbpalette)

- Die Farbpalette wird durch Auswahl der Funktion Color (Farbe) auf dem Startbildschirm Home aufgerufen.
- Es werden gleichzeitig nur vier Farben angezeigt. Drehen Sie das Drehrad im Uhrzeigersinn, um auf die restlichen 246 Farbbeschriftungen zuzugreifen.
- Verwenden Sie das Drehrad, um die gewünschte Farbbezeichnung (z. B. C1) zu markieren. Passen Sie den Lichtfarbton/die Lichtintensität mithilfe einer der beiden folgenden Methoden an:
	- 1. Farbfeld: Drehen Sie einen Klick nach rechts, um das Farbfeld zu markieren, und drücken Sie das Drehrad, um den Farbauswahlbildschirm Color Selection zu öffnen. Passen Sie den Farbton (oben) und/oder die Intensität (unten) an, indem Sie das entsprechende Diagramm auswählen. Scrollen Sie nach links oder rechts, bis die gewünschte Einstellung erreicht ist und drücken Sie erneut auf das Drehrad, um die Einstellung zu sichern.
	- 2. Farbton/ Sat.-Werte: Drehen Sie, um die nummerierten Werte für Lichtfarbton oder Intensität zu markieren. Drücken Sie das Drehrad, wählen Sie aus, und Drehen Sie dann, um die gewünschten Werte auszuwählen. Drücken Sie das Drehrad erneut, um die Einstellung zu bestätigen.
- <span id="page-19-0"></span>In der Spalte "Test Group" (Testgruppe) wird die erstellte Farbe einer bestimmten Gruppe angezeigt. Die Farbe bleibt aktiv, bis der Bildschirm "Color Palette" (Farbpalette) verlassen oder die Testgruppe deaktiviert wird. Drehen Sie zum Feld "Test Group" (Testgruppe) und wählen Sie eine Gruppe aus, um für diese Gruppe eine Farbbezeichnung zu aktivieren.
- Die Lichtfarben werden live geändert, wenn die Lichtfarbe aufgrund einer Testgruppe, einer Szene, einer Stimmung oder eines manuellen Programms aktiv ist.

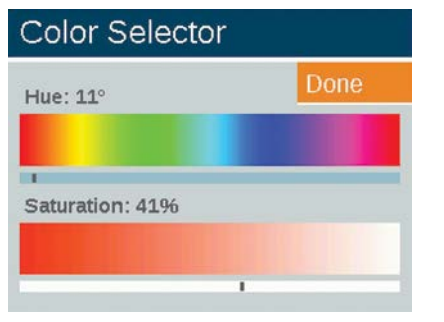

Abbildung 19: Screenshot des Bildschirms "Color Selection" (Farbauswahl)

#### Farbkreis

Die Farbradfunktion durchläuft fortlaufend alle 300 Farbtöne in festgelegten Intervallen. Der Durchlauf findet auf Gruppenebene statt, sodass verschiedene Gruppen mit unterschiedlichen Lichtfarben und Abständen durchlaufen werden können.

- 1. Das Menü "Color Wheel" (Farbrad) wird durch Auswahl der Funktion Color Wheel (Farbrad) auf dem Startbildschirm Home aufgerufen.
- 2. Beschriften Sie Ihr Rad (z. B. CW2).
- 3. Wählen Sie eine Startfarbe aus. Dabei handelt es sich um eine benutzerdefinierte Farbe aus dem Menü Color Palette (Farbpalette).
- 4. Wählen Sie die Anzahl der Sekunden, in denen das Luxor alle 300 Farbtöne durchläuft, beginnend mit der "Starting Color" (Startfarbe). Wählen Sie für schnellere Farbwechsel eine kleinere Anzahl an Sekunden aus.
- 5. Verwenden Sie das Farbrad in Programmen, Stimmungen und manuellen Modi. Wenden Sie sich dabei denselben Vorgängen zu, wie es im Abschnitt "Farbe" (Seite 18) beschrieben wurde. Anstatt für jede Gruppe eine Farbe (z. B. C1) auszuwählen, drehen Sie in die gegengesetzte Richtung, um ein Farbrad (z. B. CW1) auszuwählen.

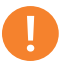

#### Hinweis

LED-Platinen mit und ohne Farbunterstützung müssen verschiedenen Gruppen zugeordnet werden.

<span id="page-20-0"></span>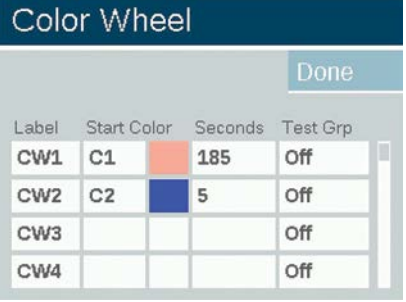

Abbildung 20: Screenshot des Bildschirms "Color Wheel" (Farbrad)

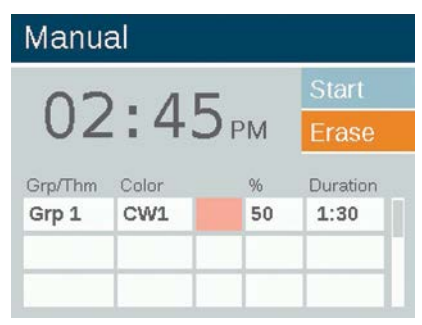

Abbildung 21: Screenshot des Bildschirms "Manual Mode" (Manueller Modus)

#### Gemeinsame Steuerung von FX Luminaire LED, ZD und ZDC

FX Luminaire bietet für Luxor eine Vielzahl von LED-Platinen mit aufsteigender Funktionalität an. Die Standardplatine unterstützt Zoneneinteilung. Die ZD-Platine bietet Zoneneinteilung und Helligkeitsregelung an und die ZDC-Platine unterstützt Zoneneinteilung, Helligkeitsregelung und zusätzlich Lichtfarbe.

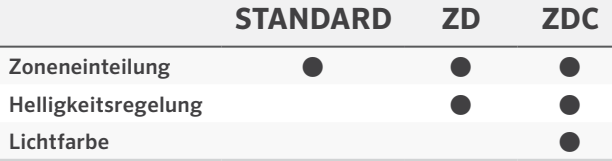

Wenn "all lights on" (Alle Lichter an) im manuellen Modus mit einer zugeordneten Lichtfarbe aktiviert ist, werden Leuchten ohne Lichtfarbe (z. B. Standard und ZD) deaktiviert. Wählen Sie weiße Farbe (Farbton 0 und Intensität 0) aus, um sicherzustellen, dass alle Lichter in diesem Modus leuchten.

#### <span id="page-21-0"></span>Verwendung anderer Geräte mit Luxor

Luxor kann außer mit den in FX Luminaire integrierten LED-Platinen auch mit anderen Geräten kommunizieren. Zwei dieser Geräte sind der Luxor Cube und die Luxor MR-16 ZD.

#### Cube

Der Luxor Cube ermöglicht es Luxor, Leuchten und anderen Geräten, die nicht mit der FX Luminaire ZD Technologie ausgestattet sind, zu steuern, in Zonen einzuteilen und deren Helligkeit zu regulieren. Schließen Sie den Cube in einer Reihe vor Leuchten oder Geräten an, die Sie als Zone steuern möchten. Wenn diese Zone vom Luxor aktiviert wird, werden alle Leuchten oder Geräte, die in einer Reihe nach dem Cube angeschlossen sind, gemäß den Anweisungen des Luxor folgen und deren Helligkeit kontrollieren.

Der Cube wird in drei Modellen angeboten:

- Niederspannungsbeleuchtung (LCM-LV)
- Netzspannungsbeleuchtung (LCM-HV)
- Relais und Helligkeitsregelung 0–10 V (LCM-RLY-010V)

#### MR-16 ZD

Die MR-16 ZD ist eine praktische, qualitativ hochwertige LED-Leuchte, die herkömmliche Glühlampen in energieeffiziente LED-Leuchten verwandelt. In Verbindung mit Luxor kann die ZD MR-16 Niederspannungsleuchte jegliche Marke für Außenbeleuchtung, die eine MR-16-Fassung besitzt, in Zoneneinteilung und Helligkeitsregelung steuern.

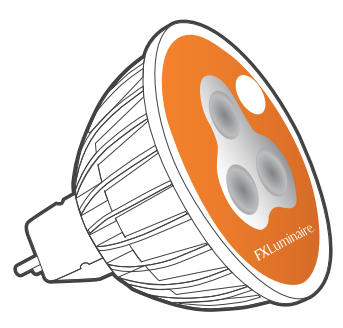

Abbildung 23: Luxor MR-16 ZD

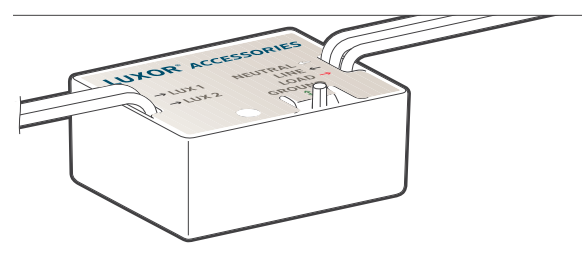

Abbildung 22: Luxor Cube

#### <span id="page-22-0"></span>Deaktivieren

Die Deaktivierungsoption Disable bietet die Möglichkeit, alle Beleuchtungsereignisse im manuellen Modus Manual oder im Programmmodus, Program unabhängig von Zeit oder Status, beliebig herunterzufahren. Dieser Modus schaltet das Gerät nicht aus, sondern setzt alle Beleuchtungsprogramme aus, bis sie der Benutzer reaktiviert. Die Leuchten bleiben nach der Reaktivierung ausgeschalten und werden erst wieder eingeschalten, wenn das nächste Progamm (eingestellt oder manuell) eintritt.

- 1. Auf die Deaktivierungsfunktion Disable kann vom Einrichtungsbildschirm Setup aus zugegriffen werden.
- 2. Wenn Disable System (System deaktivieren) ausgewählt wurde, schaltet das Gerät sofort alle Leuchten unter Programs (Programme), Manual (Manuell) oder Themes (Szenen) aus.
- 3. Alle Leuchten bleiben ausgeschalten und werden nicht wieder aktiviert, bis Disable System (System deaktivieren) zurückgesetzt. Wenn im Aus-Zustand Off ein manuelles Programm eingeschalten wird, wird es bis zum Ende ausgeführt oder bis Disable System (System deaktivieren) erneut aktiviert wird.
- 4. Beim Ausschalten wird auf dem Startbildschirm Home anstatt der aktuellen Uhrzeit "Off" (Aus) angezeigt.

## Setup

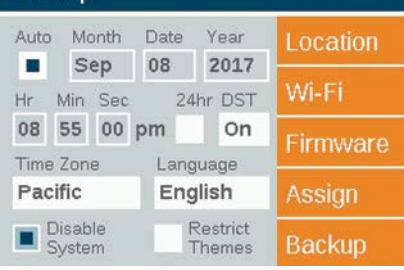

Abbildung 24: Screenshot des Bildschirms "Shutdown" (Herunterfahren)

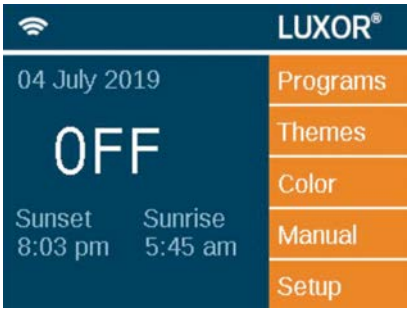

Abbildung 25: Startbildschirm im deaktivierten Modus

# <span id="page-23-0"></span>Einstellung von Luxor Linking

Mithilfe von Linking (Kopplung) können Standorte, die mehrere Luxor Steuerungsgeräte erfordern, an einer zentralen Stelle gesteuert werden. Das Hauptsteuerungsgerät und die Satellit-Steuerungsgeräte sind über eine Cat-6-Verbindung gekoppelt. Ein Kopplungssystem kann insgesamt neun Satellit-Steuerungsgeräte bedienen.

Hauptsteuerungsgerät: Ein Luxor mit installierter Bedienungsplatte. Die Bedienungsplatte und das Gehäuse erfordern Kopplungs-Firmware.

Satellit-Steuerungsgerät: Ohne Bedienungsplatte installiert. Das Gehäuse erfordert Kopplungs-Firmware.

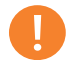

#### Hinweis

Vergewissern Sie sich vor der Inbetriebnahme eines Kopplungssystems, dass auf dem Luxor Hauptsteuerungsgerät und auf den Luxor Satellit-Steuerungsgeräten die aktuellen Firmware Versionen zum Koppeln von Bedienungsplatte und Gehäuse installiert sind.

#### Aktualisierung von Luxor Linking

- 1. Lade die aktuelle Luxor Linking-Firmware für Bedienungsplatte und Gehäuse von der Produktseite auf eine SD-Karte.
- 2. Aktualisiere die Bedienungsfront-Firmware.
- 3. Aktualisiere die Bedienfront-Firmware.

Die Firmware-Aktualisierung für das Gehäuse dauert etwa 15 Minuten. Der unten an der Bedienungsplatte angezeigte Balken zeigt den Fortschritt der Firmware-Aktualisierung an. Unterbrechen Sie während der Firmware-Aktualisierungen weder die Stromversorgung noch die Cat-6-Verbindungen nicht.

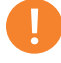

#### Hinweis

Weitere Informationen zum Aktualisieren der Firmware finden Sie unter "Firmware-Aktualisierung" (Seite 29).

#### <span id="page-24-0"></span>Anschluss von Satellit-Steuerungsgeräten

- 1. Unterbrechen Sie die Stromversorgung des Hauptsteuerungsgeräts und der Satellit-Steuerungsgeräte.
- 2. Stecken Sie einen Anschluss des Cat 6-Kabels in den "Linking Port" (Kopplungsanschluss) des Hauptsteuerungsgeräts.

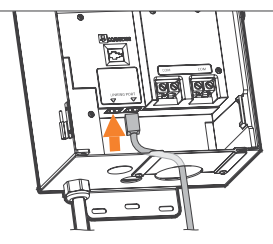

Abbildung 26: Hauptsteuerungsgerät

3. Stecken Sie den andere Anschluss des Cat 6-Kabels in den "Linking Port" (Kopplungsanschluss) ein.

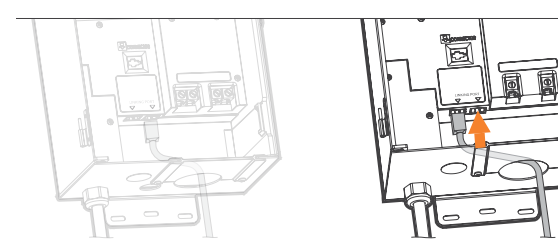

Abbildung 27: Satellit-Steuerungsgeräts

- 4. Wenn der Standort mehrere Satellit-Steuerungsgeräte erfordert, schließen Sie ein neues Cat 6-Kabel an den nicht verwendeten "Linking Port" (Kopplungsanschluss) des vorherigen Satellit-Steuerungsgeräts an.
- 5. Stecken Sie das andere Ende des Cat 6-Kabels in den nicht verwendeten "Linking Port" (Kopplungsanschluss) des nächsten Satellit-Steuerungsgeräts.

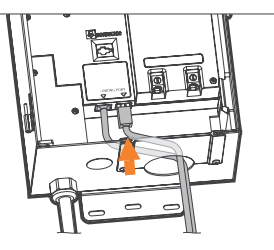

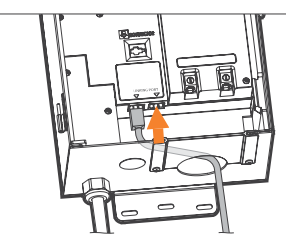

Abbildung 28: Satellit-Steuerungsgerät

6. Fahren Sie mit dieser Methode fort, bis alle Satellit-Geräte in einer Reihe mit dem Hauptsteuerungsgerät verbunden sind.

#### <span id="page-25-0"></span>Verwendung und Zuordnung des Gehäuses

- 1. Aktivieren Sie die Stromversorgung des Hauptsteuerungsgeräts.
- 2. Überprüfen Sie auf dem Bildschirm Diagnostics (Diagnose) der Bedienungsplatte, ob das Hauptsteuerungsgerät zugeordnet. wurde und "aktiviert wurde" ("Communicating").

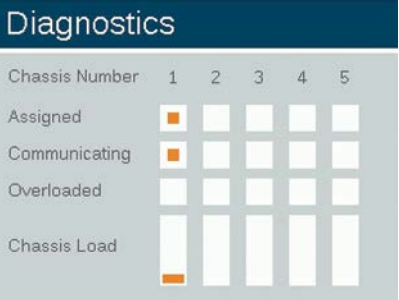

Abbildung 29: Screenshot des Datenbildschirms

- 3. Verbinden Sie das Satellit-Steuerungsgeräte mit dem Stromnetz.
- 4. Überprüfen Sie auf dem Bildschirm Diagnostics (Diagnose) der Bedienungsplatte, ob die Satellit-Steuerungsgeräte "zugeordnet" und "aktiviert" wurde ("Communicating").

Bevor Sie fortfahren, bestätigen Sie, dass die Gesamtanzahl der zugeordneten und aktivierten Gehäuse der Gesamtzahl der Haupt- und Satellit-Steuerungsgeräten entspricht.

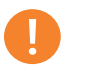

#### Hinweis

Die zugeordneten Gehäusenummern stimmen nicht immer mit den angezeigten installierten Haupt- und Satellit-Steuerungsgeräten überein.

#### <span id="page-26-0"></span>Regelmäßige vorbeugende Wartung

Führen Sie die folgenden vorbeugenden Wartungsmaßnahmen regelmäßig durch:

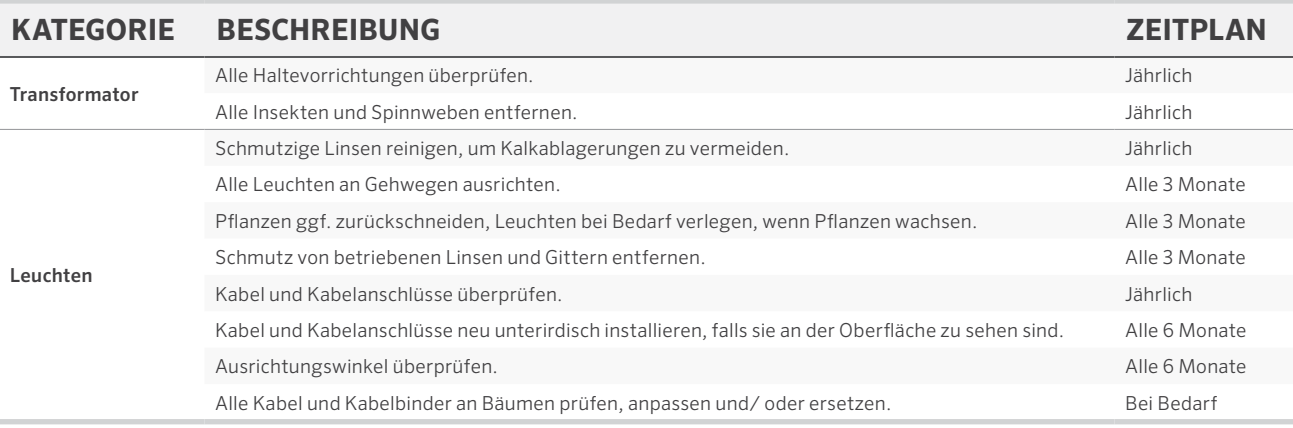

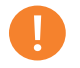

#### Hinweis

Ersetzen Sie LED-Platinen nur mit originalen FX Luminaire LED-Platinen. Die Verwendung anderer Marken kann zu Fehlfunktionen des Geräts führen.

<span id="page-27-0"></span>×

#### Fehlerbehebung

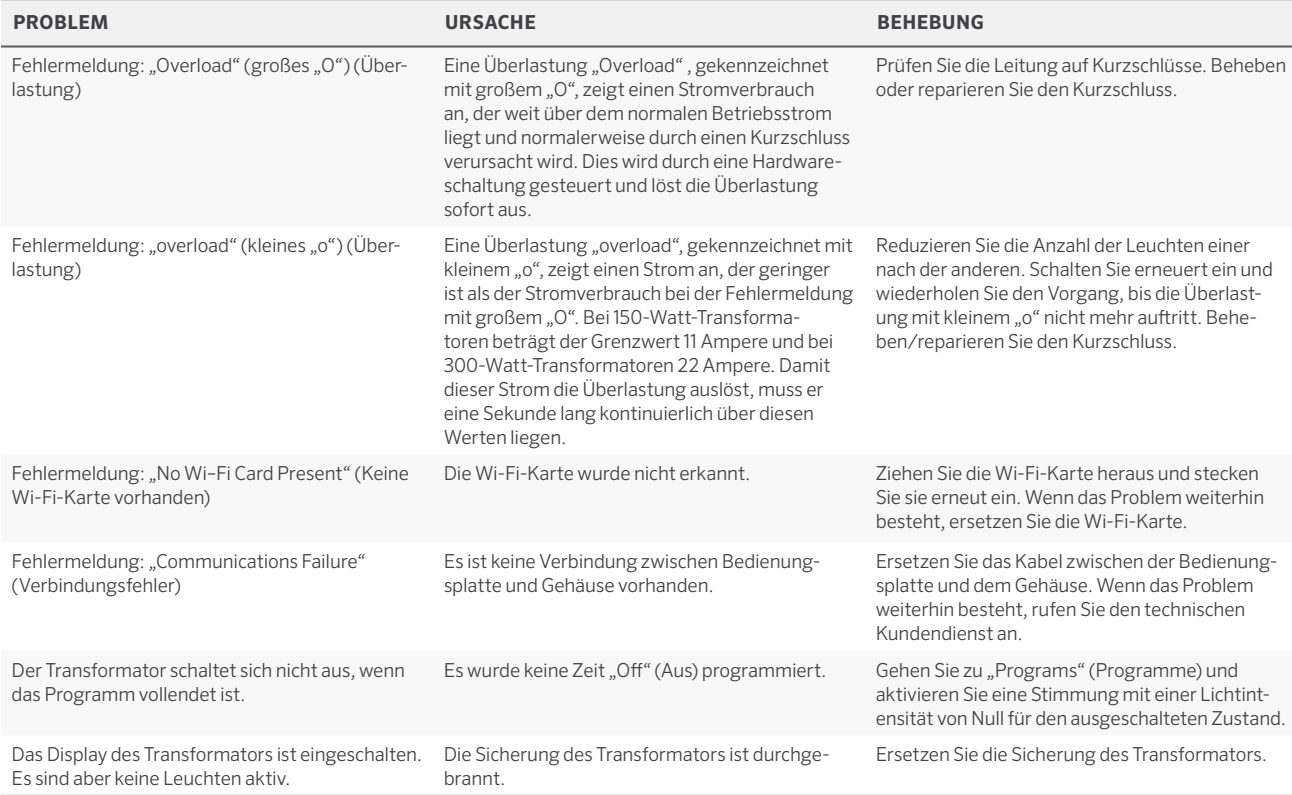

 $\overline{\phantom{a}}$ 

<span id="page-28-0"></span>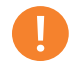

Hinweis

Kurzschlüsse und Überlastungen sind nicht von der FX Luminaire Garantie abgedeckt und können nur erkannt werden, wenn der Transformator im Einsatz getestet wird. Eine regelmäßige Wartung des Systems ist erforderlich, um das FX Luminaire Beleuchtungssystem mit maximaler Leistung zu betreiben. Die Einhaltung dieser empfohlenen Wartungsmaßnahmen verlängert die Lebensdauer der Leuchte.

#### Firmware-Aktualisierung

Firmware-Aktualisierungen werden gelegentlich veröffentlicht, um Funktionen hinzuzufügen oder Luxor zu verbessern. Um die Bedienungsplatte, das Gehäuse, das Wi-Fi-Modul und die Flash-Firmware auf dem Luxor zu aktualisieren, wird eine SD-Karte benötigt, um die Daten von einem Computer auf die Bedienungsplatte zu übertragen.

- 1. Gehen Sie zur Website von FX Luminaire (fxl.com) und gehen Sie auf die Seite der Luxor Produkte. Die Dateien für die Firmware-Aktualisierungen finden Sie auf der Registerkarte Documents (Dokumente).
- 2. Speichern Sie die gewünschte Firmware auf einer SD-Karte ab.
- 3. Nehmen Sie die Bedienungsplatte vom Gehäuse ab, indem Sie an der Lasche rechts neben der Bedienungsplatte ziehen und die Klappe öffnen.
- 4. Ziehen Sie die schwarze Lasche nach außen, während Sie gleichzeitig die Bedienungsplatte durch den Klappenschlitten drücken.
- 5. Stecken Sie die SD-Karte so ein, dass die Stifte zur Bedienungsplatte zeigen. Drücken Sie diese ganz nach innen, damit die Karte einrastet.
- 6. Wählen Sie auf dem Startbildschirm Home Setup (Einrichtung) aus. Gehen Sie zur Registerkarte Firmware und drücken Sie das Drehrad.

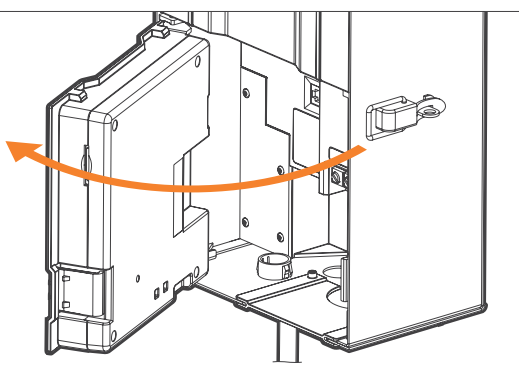

Abbildung 30: Offene Bedienungsplatte

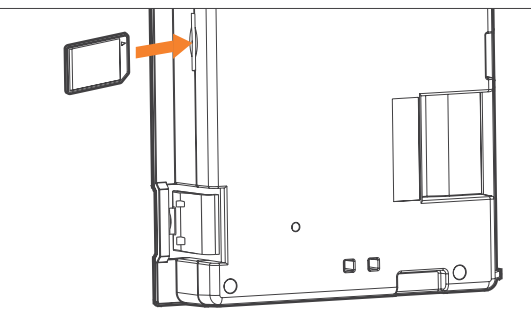

Abbildung 31: Installation der SD-Karte

# Wartung

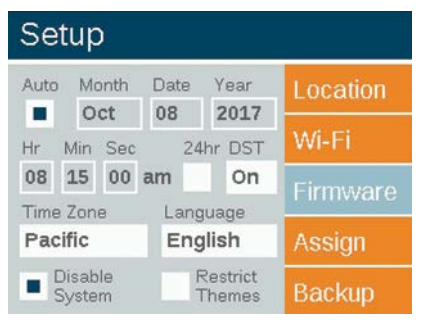

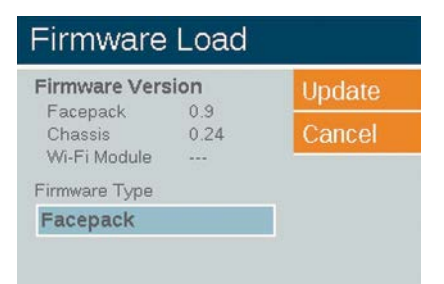

Abbildung 32: Einstellungsbildschirm (Firmware)

- 7. Wählen Sie den Firmware Type (Firmware-Typ) aus, der aktualisiert werden soll.
- 8. Gehen Sie anschließend zu Update (Aktualisierung) und drücken Sie das Drehrad. Die Aktualisierung der Bedienungsplatte und des Flash dauert zwischen 5 und 15 Sekunden. Hingegen kann die Aktualisierung des Gehäuses einige Minuten und die der Leuchten bis zu 15 Minuten dauern.

Abbildung 33: Screenshot des Bildschirms "Firmware Load" (Firmware laden)

#### <span id="page-30-0"></span>Austausch der Sicherung

Wenn das Gerät eingeschalten wird, aber die angeschlossenen Leuchten keinen Stromzugriff vorweisen, muss die Sicherung möglicherweise ausgetauscht werden. Folgen Sie dazu den Anweisungen unten:

- 1. Trennen Sie das Luxor Steuerungsgerät vom Stromnetz.
- 2. Entfernen Sie alle Kabel von den Haupt- und 14-V-Anschlüssen am Gehäuse.
- 3. Entfernen Sie die vier Schrauben von der Sicherungsabdeckung.
- 4. Entfernen und ersetzen Sie die Sicherung mit den folgenden Spezifikationen:
	- $\cdot$  5 mm x 20 mm
	- 25 Volt
	- $10A$
	- UL-zertifiziert
- 5. Ersetzen Sie die Abdeckung und die vier Schrauben und setzen Sie sie wieder zusammen. Befestigen Sie die Drähte der Leuchten und stellen Sie die Stromversorgung des Geräts sicher.

#### <span id="page-31-0"></span>Zurücksetzen des Systems

Es gibt zwei Möglichkeiten, das System zurückzusetzen: Entweder durch das Zurücksetzen der Bedienungsplatte oder der Datenbank. Beim Zurücksetzen der Bedienungsplatte wird die Stromversorgung unterbrochen und die Firmware neu gestartet. Beim Zurücksetzen der Datenbank wird die gesamte Datenbank gelöscht, damit der Benutzer von Null beginnen kann. Alle Programmdaten gehen dadurch verloren, mit Ausnahme der Zuordnungen der Leuchten.

#### Zurücksetzen der Bedienungsplatte

- 1. Nehmen Sie die Bedienungsplatte vom Gehäuse ab, indem Sie an der Lasche rechts neben der Bedienungsplatte ziehen.
- 2. Öffnen Sie die Bedienungsplatte.
- 3. Nehmen Sie eine Büroklammer, einen spitzen Bleistift oder ein anderes Werkzeug mit einer kleinen Spitze.
- 4. Suchen Sie nach der Taste "Reset" (Zurücksetzen) auf der Rückseite der Bedienungsplatte.
- 5. Halten Sie die Taste "Reset" (Zurücksetzen) mit dem ausgewählten Werkzeug für 2 Sekunden gedrückt.

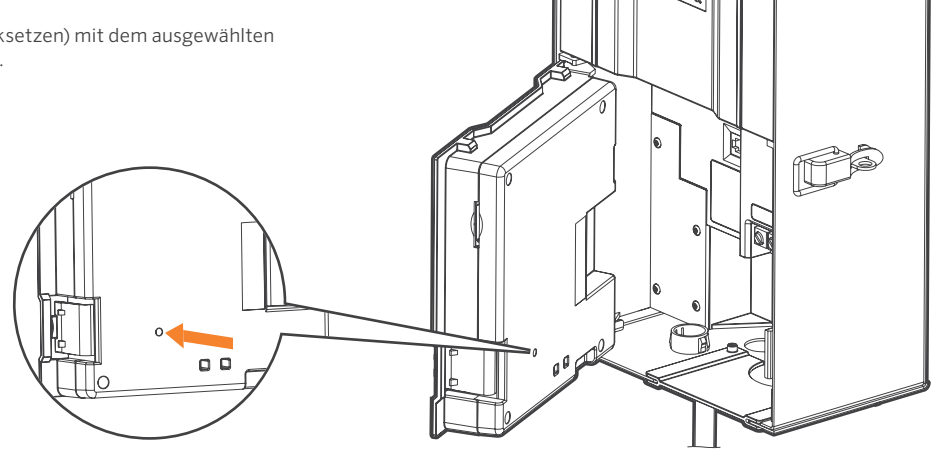

Abbildung 33: Taste "Reset" (Zurücksetzen)

#### <span id="page-32-0"></span>Zurücksetzen der Datenbank

- 1. Drücken Sie auf dem Startbildschirm Home gleichzeitig die Taste Home (Startbildschirm) und die Taste Back (Zurück), um den Bildschirm Diagnostics (Diagnose) aufzurufen (Abbildung 2 auf Seite 3).
- 2. Warten Sie zwei Sekunden und drücken Sie das mittlere Drehrad.
- 3. Gehen Sie zur Option Clear (Löschen) und drücken Sie das Drehrad (Abbildung 36).

#### (Technische Tests)

#### Leuchtanzeigen des Gehäuses

Eine Leuchtanzeige zeigt den Verbindungsstatus vom Gehäuse zur Bedienungsplatte an. Die folgenden Farben entsprechen dem Status:

- Grün blinkend: Verbindung hergestellt
- Gelb: Verbindungsfehler/Bedienungsplatte abgesteckt
- Rot: Kurzschluss oder Überlastung im System

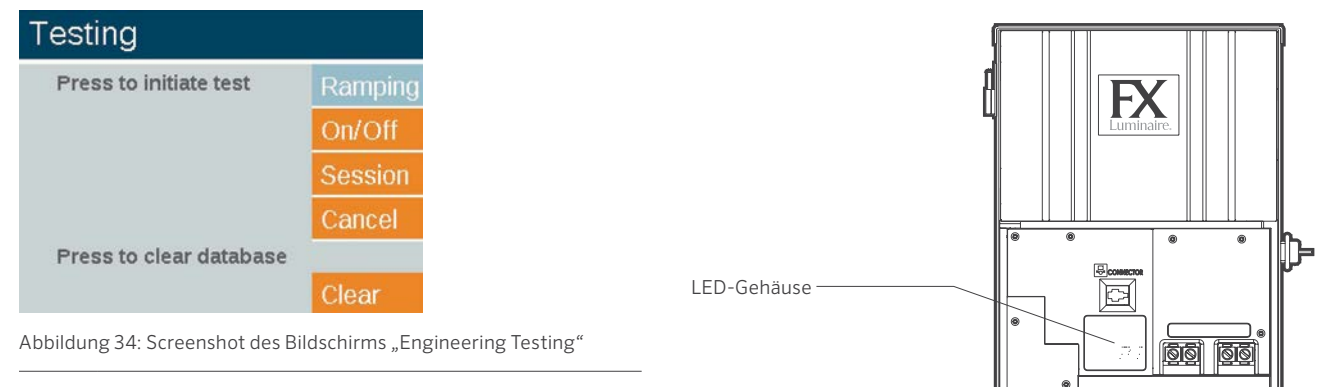

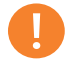

# Hinweis

Beim Löschen der Datenbank werden die Gruppenzuordnungen der Leuchten nicht gelöscht (Seite 14).

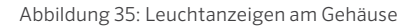

 $\bigcirc$ 

# <span id="page-33-0"></span>Garantie

#### Garantie

Hunter Industries Incorporated ("Hunter") garantiert, dass die FX Luminaire ("FX") Transformatoren unter fachgerechter Anwendung über einen Zeitraum von zehn (10) Jahren ab der ersten Inbetriebnahme frei von Materialmängeln sind. Hunter garantiert, dass die FX Niederspannungsleuchten unter fachgerechter Anwendung über einen Zeitraum von drei (3) Jahren ab der ersten Inbetriebnahme frei von Materialmängeln sind. Hunter erweitert die Garantie der FX Leuchten auf zehn (10) Jahre ab der ersten Inbetriebnahme, wenn sowohl die FX Leuchten als auch die Transformatoren für dasselbe Projekt und dabei keine Konkurrenzprodukte installiert wurden. Hunter garantiert, dass die FX LED-Leuchten unter fachgerechter Anwendung über einen Zeitraum von zehn (10) Jahren ab der ersten Inbetriebnahme frei von Materialmängeln sind. Falls während des Garantiezeit ein Fehler eines FX Produkts festgestellt werden sollte, wird Hunter das Produkt bzw. das fehlerhafte Teil von uns fachgerecht repariert oder ausgetauscht. Diese Garantie gilt nicht für fremde Reparaturen, Einstellungen oder Ersatzlieferungen von FX Produkten oder Teilen, deren Fehler durch Missbrauch, falscher Inbetriebnahme und fehlerhafter Wartung entstanden sind. Diese Garantie ist nur gültig, wenn die FX Produkte durch einen entsprechend ausgebildeten in Betrieb genommen werden. Falls während der Garantiezeit eine Störung an einem FX Produkt oder Teil auftreten sollte, wenden Sie sich bitte an ihren örtlichen FX Verkaufspartner.

FX Luminaire verpflichtet sich, ihre Produkte wie oben beschrieben reparieren oder ersetzen zu lassen. Dies ist die einzigartige und exklusive Garantie von FX. Es bestehen keine weiteren Garantien, einschließlich Garantien der Mängelgewährleistung. FX übernimmt keine sonstige Haftung für Schäden, die durch einen Fehler der FX Luminaire Produkte verursacht worden sind. Weiteres wird keine Haftung für selbstverursachte, zufällige oder daraus folgende Schäden jeglicher Art übernommen, einschließlich und ohne Einschränkung auf Verluste oder Gewinne von Geschäften. Sollte FX, unwidersprüchlich zum Vorhergenannten, der Grund für Beanstandung, Verlust oder Beschädigung darstellen, so kann die Haftbarkeit von FX unter keinen Umständen den Preis des Produktes, welches Beanstandung, Verlust oder Schaden herbeiführt, übersteigen.

Alle Produkte, die an FX Luminaire zurückgesendet werden sollen, müssen mit einer Warenrücksendungsnummer vom Hunter Kundenservice versehen werden. Auf alle zurückgesendeten Produkte fällt eine Rücknahmegebühr von 25 % . Das Produkt muss innerhalb von sechs (6) Monaten nach Bestelldatum zurückgesendet werden. Alle zurückgesendeten Produkte müssen originalverpackt, unbeschädigt sowie niemals in Betrieb genommen worden sein. Produkte, die diese Kriterien nicht erfüllen, werden an den Absender zurückgesendet. Hunter Industries ist nicht verantwortlich für den Verlust oder die Beschädigung von Produkten während der Rücksendung an den RMA Standort.

Falls Sie Fragen bezüglich der Garantie oder ihrer Gültigkeit haben, schreiben Sie uns bitte unter:

FX Luminaire Customer Service Department 1940 Diamond Street San Marcos, CA 92078, USA

# **FXLuminaire**

*Eine Firma des Hunter Industries Firmenverbundes* Unser Ziel ist des, die weltweit energieeffizientesten Beleuchtungsprodukte herzustellen, die sich durch ein Höchstmaß an Qualität und Zuverlässigkeit auszeichnen. Dabei unterstützen wir unsere Innovationen durch erstklassigen Kundendienst, den Sie verdienen.

high E. Snit

Gene Smith, Präsident für Grünflächenbewässerung und Außenbeleuchtung

Wünschen Sie weitere hilfreiche Informationen zu Ihrem Produkt? Hier finden Sie Tipps zur Installation, Programmieranweisungen und weiteres.

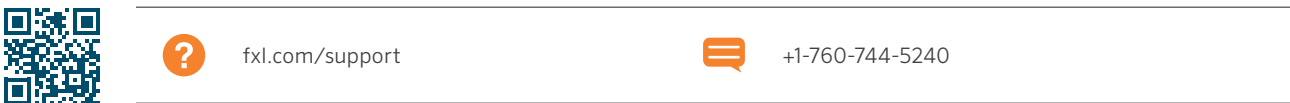

HUNTER INDUSTRIES INCORPORATED | *Built on Innovation®* 1940 Diamond Street, San Marcos, California 92078 USA www.hunterindustries.com

 **2 3 4 5 6 7 8 9 10 11 12 13 14 2 3 4 5 6 7 8 9 10 11 12 13 14 2 3 4 5 6 7 8 9 10 11 12 13 14 2 3 4 5 6 7 8 9 10 11 12 13 14 2 3 4 5 6 7 8 9 10 11 12 13 14 2 3 4 5 6 7 8 9 10 11 12 13 14 2 3 4 5 6 7 8 9 10 11 12 13 14 2 3 4 5 6 7 8 9 10 11 12 13 14 2 3 4 5 6 7 8 9 10 11 12 13 14 2 3 4 5 6 7 8 9 10 11 12 13 14**

Aufkleber für Leuchtengruppen

Aufkleber für Leuchtengruppen

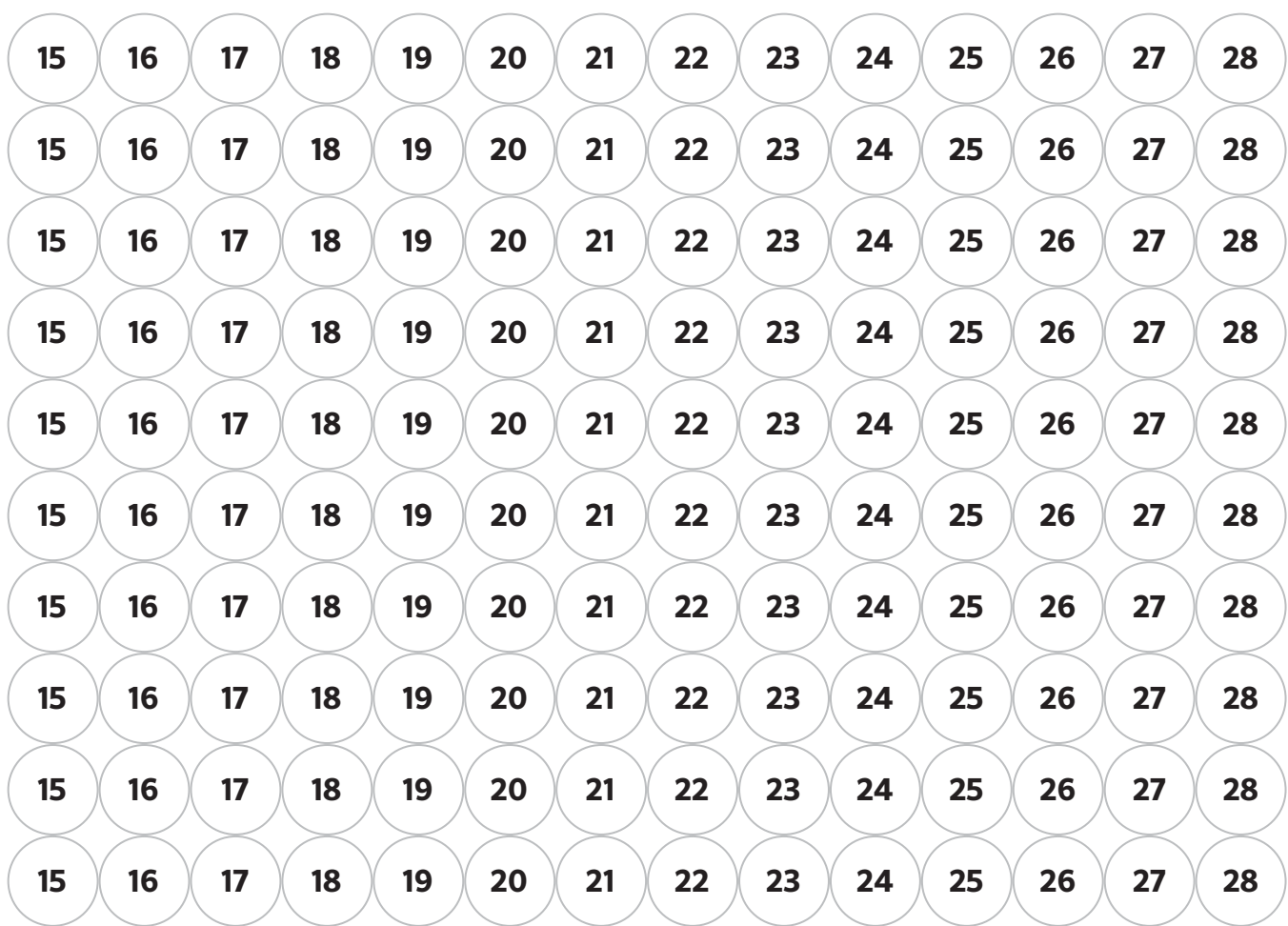